# **Your guide to your Parentapps Simple Solution website**

 $\sqrt{2}$ 

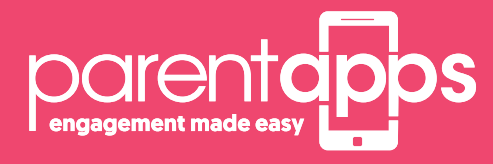

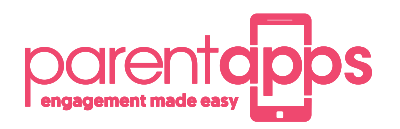

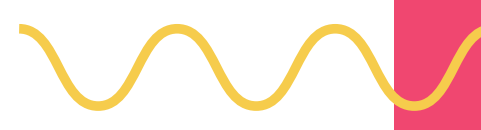

#### **Parentapps Connect**

At Parentapps, we are passionate about helping schools improve communication with parents and our team are dedicated to building tools to do just that.

Now you have your website up and running, we would like to let you know that this isn't the end of our relationship with you... we want to be there for you, whenever you need us.

To begin with, we have created this simple to use instruction manual to help you get started with your new website. It contains everything you need to know to get up and running in no time, but, if you still need help, just give us a call.

#### **Content**

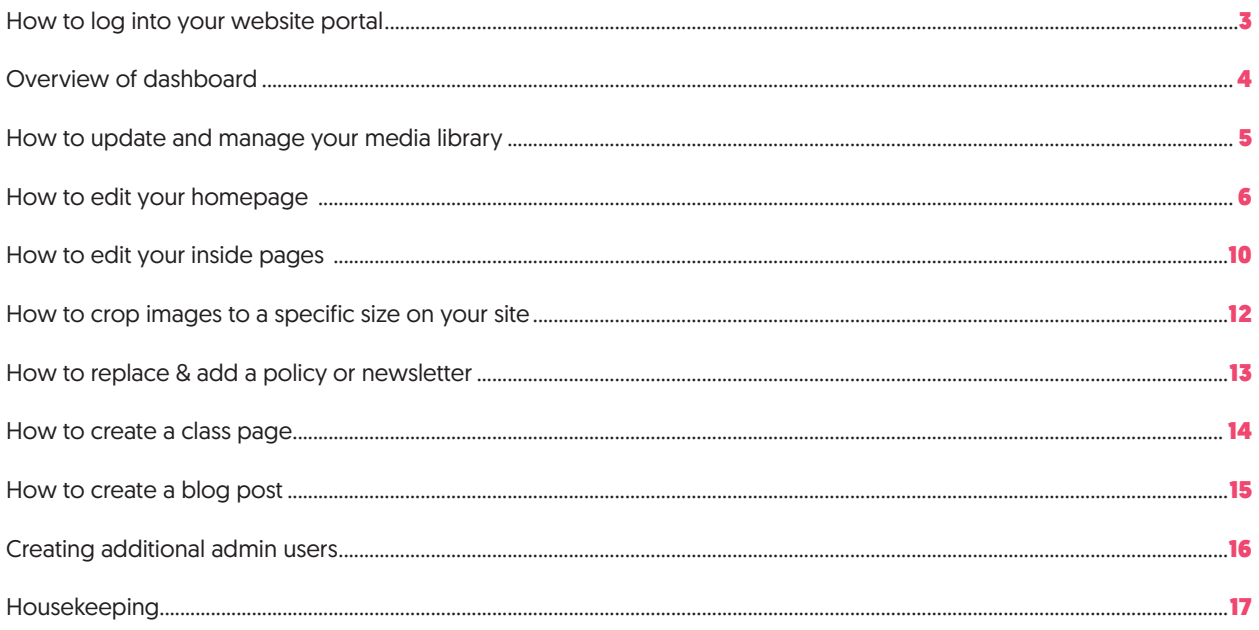

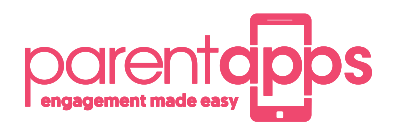

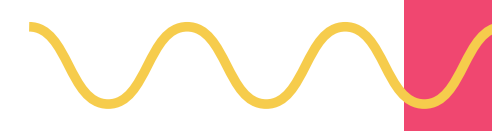

#### **How to log into your website portal**

To log in to your website portal, refer to your final email you received on confirmation of your website going live. This will contain your dashboard link and your username and password. Please bookmark this for future reference. Make sure you also save this and click Remember Me for future use

Please contact the office if you are having difficulties logging in.

IMPORTANT: Please make sure you are using Google Chrome as your internet browser.

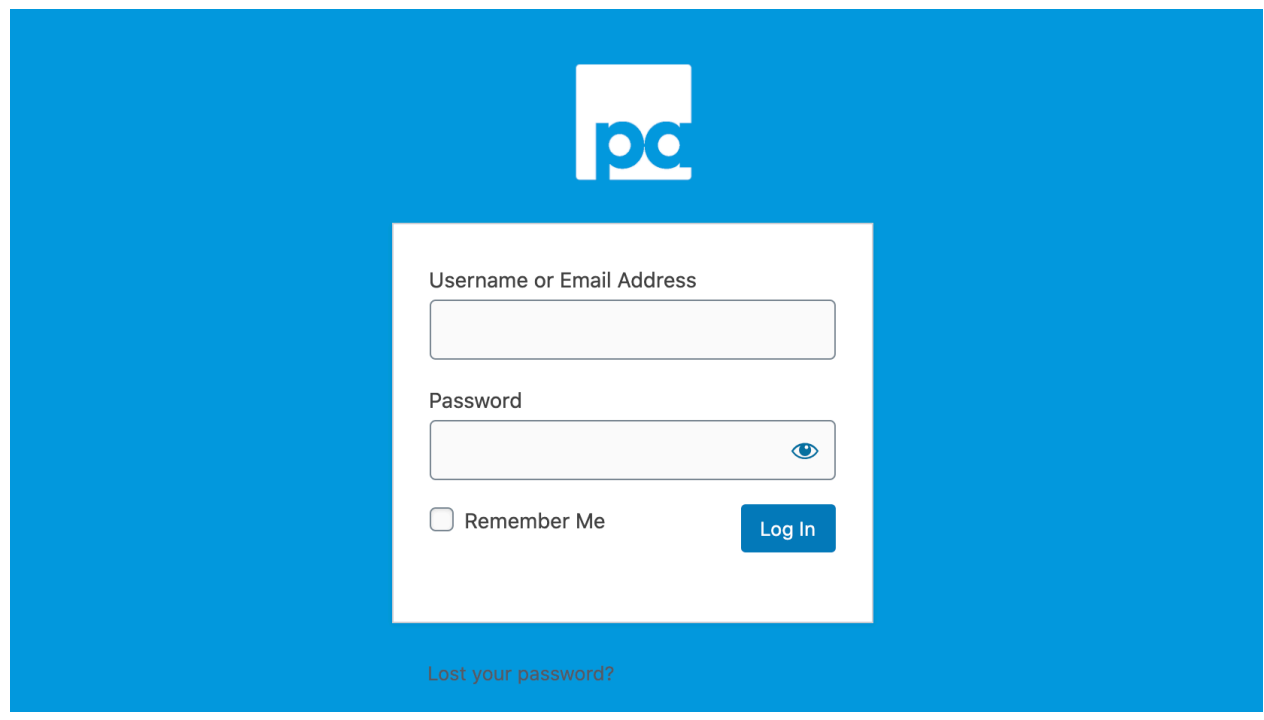

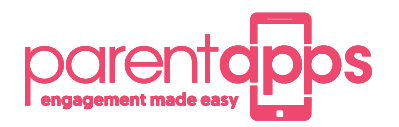

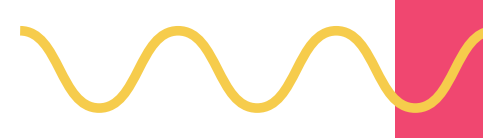

#### **Overview of dashboard**

The dashboard is the first screen that you will see whenever you log in. Here you can access everything you will need to manage your website. We have created some quick link buttons in the middle section for ease of access to the most common requests. You can simply create a new page, a new post, add to your media library, visit your website, see what your most popular pages are or visit your support hub.

You can also visit your school website at any time by clicking on your school's name in the top left-hand corner. In the main blue menu bar down the left-hand side of the screen, you will find anything else you will need to help you manage your website.

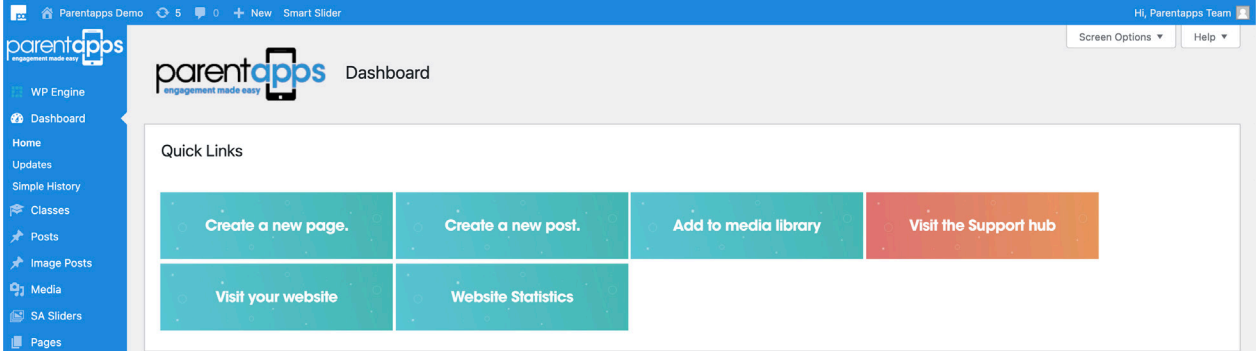

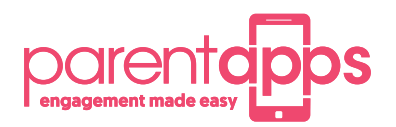

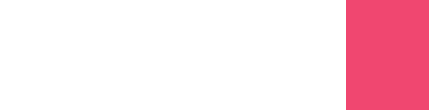

#### **How to update and manage your media library**

Your media library contains all the additional content on your website such as any photographs or PDF documents. We have set up a handy file system for you to keep your media tidy.

Our easy-to-use system allows you to create sub folders to keep all associated photographs or PDF documents together.

Any photographs or PDF documents you would like to add to your website must be added here first. If you need to make a new folder to store your content, click Create Folder before giving your folder a name and clicking Create. You can navigate to any of your previous folders by clicking on the list on the left-hand side of the screen.

To add a new media item, select the Add New button before choosing Select Files and choosing a document from your computer just as you would attaching content to an email. You can also drag multiple files over into the upload box.

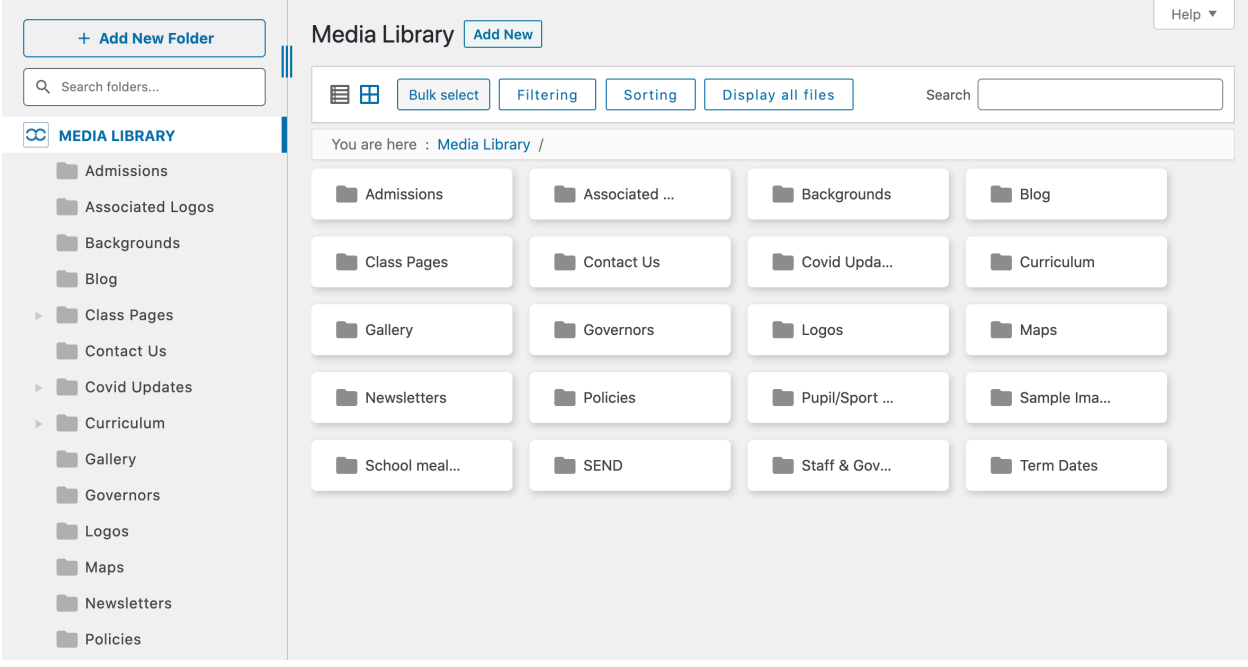

Once uploaded, you can right click on any media library item to see additional options. You can edit an item, delete an item, get the URL of the item (which is useful for linking this to a button on your website) or move the item into another folder.

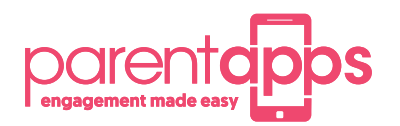

#### **How to edit your Homepage**

By using an option called the **Edit page**, you can add new content to the homepage.

#### Site / Customize **↔ 1** ● 0 + New WP Engine Quick Links | 2 Edit Page | 4 Duplicate Post

When you click in to the homepage you will see a dashboard similar to the image below. Across the top you will see a set of tabs which are labeled '**hero image**' '**newsticker'** '**welcome section**' etc.

The Hero image is the banner at the top of your homepage and you have a few options how this will display across different devices. If you select 'hide on mobile' the banner will not show on mobile.

If you select the **show hero text** option this will allow you to add a title and a small blurb on top of your banner image.

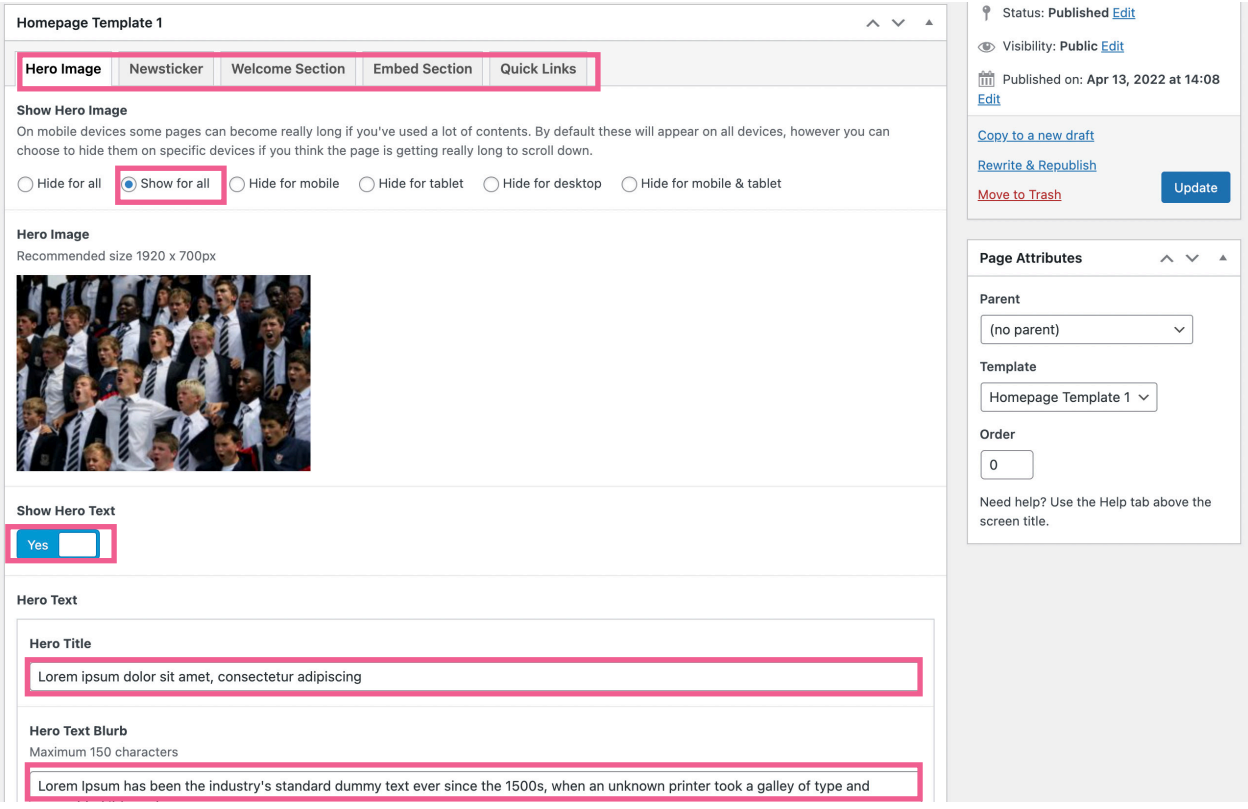

The newsticker tab allows you to add newstickers and you can move them around by clicking the **small arrow**. To add a new newsticker click the **add newsticker** button.

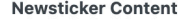

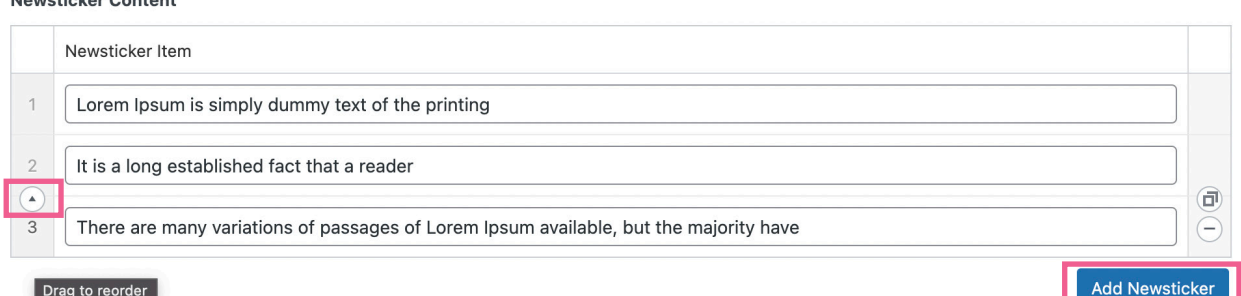

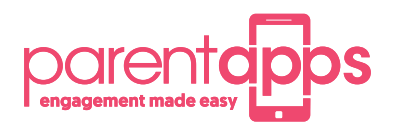

 $\mathbf{A}$ 

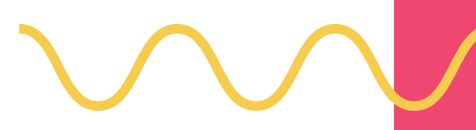

## **How to edit your Homepage**

The welcome section is the part of your website below the newsticker. In this section you can add a **welcome title**, **welcome blurb**, a **button** which can either link to another page or a document. You can add an **image** which will go beside your content.

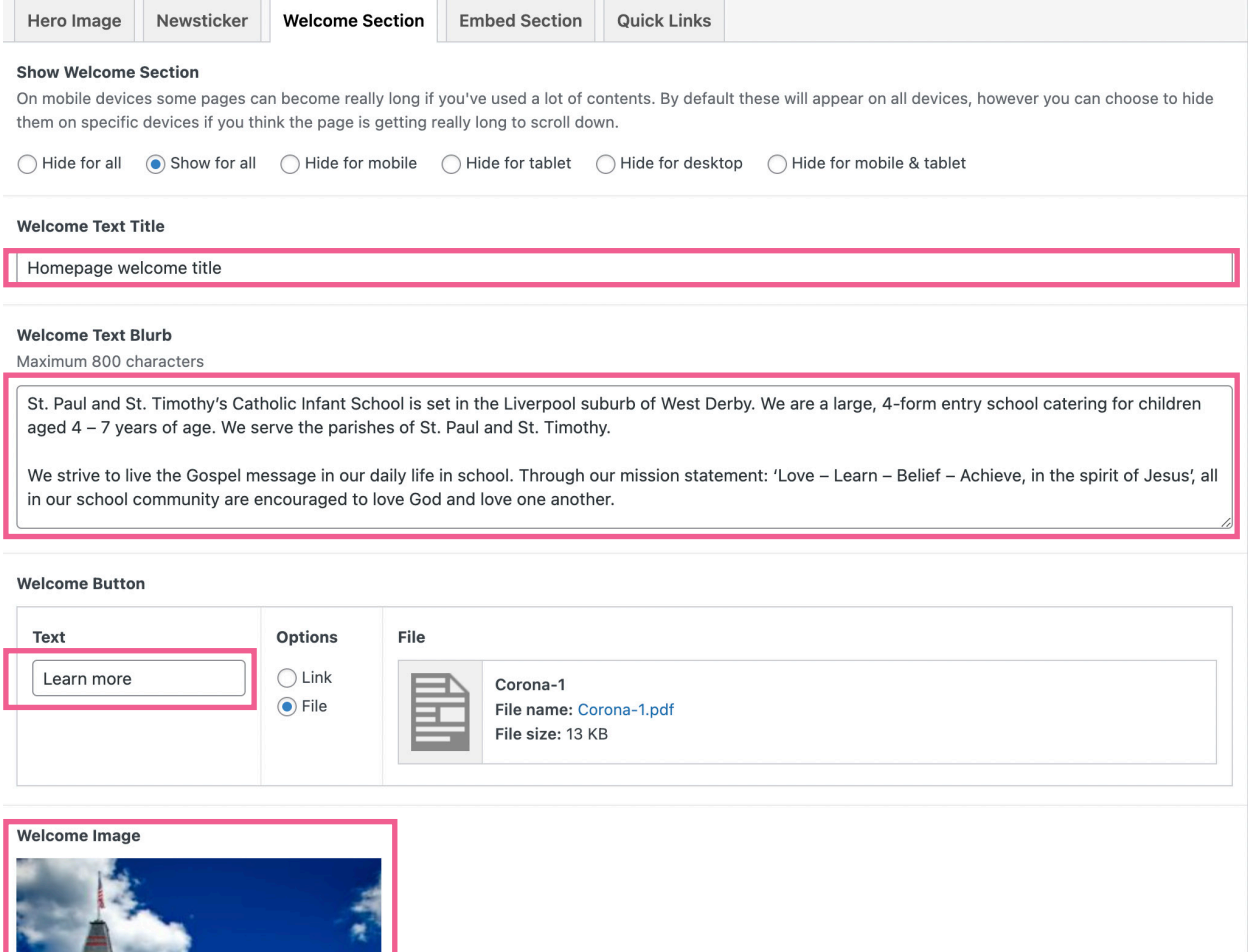

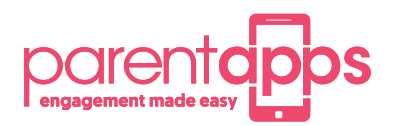

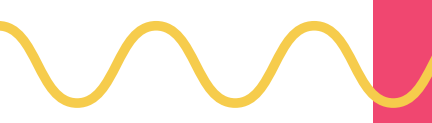

# **How to edit your Homepage**

The Embed section is the section which will be directly below your welcome section and you have the choice of **image**  or **text**, if you select an image this will appear to the left, if you select text you can insert shortcodes for your twitter feed. The right side will allow you to add more content for the page with the ability to add a **button**.

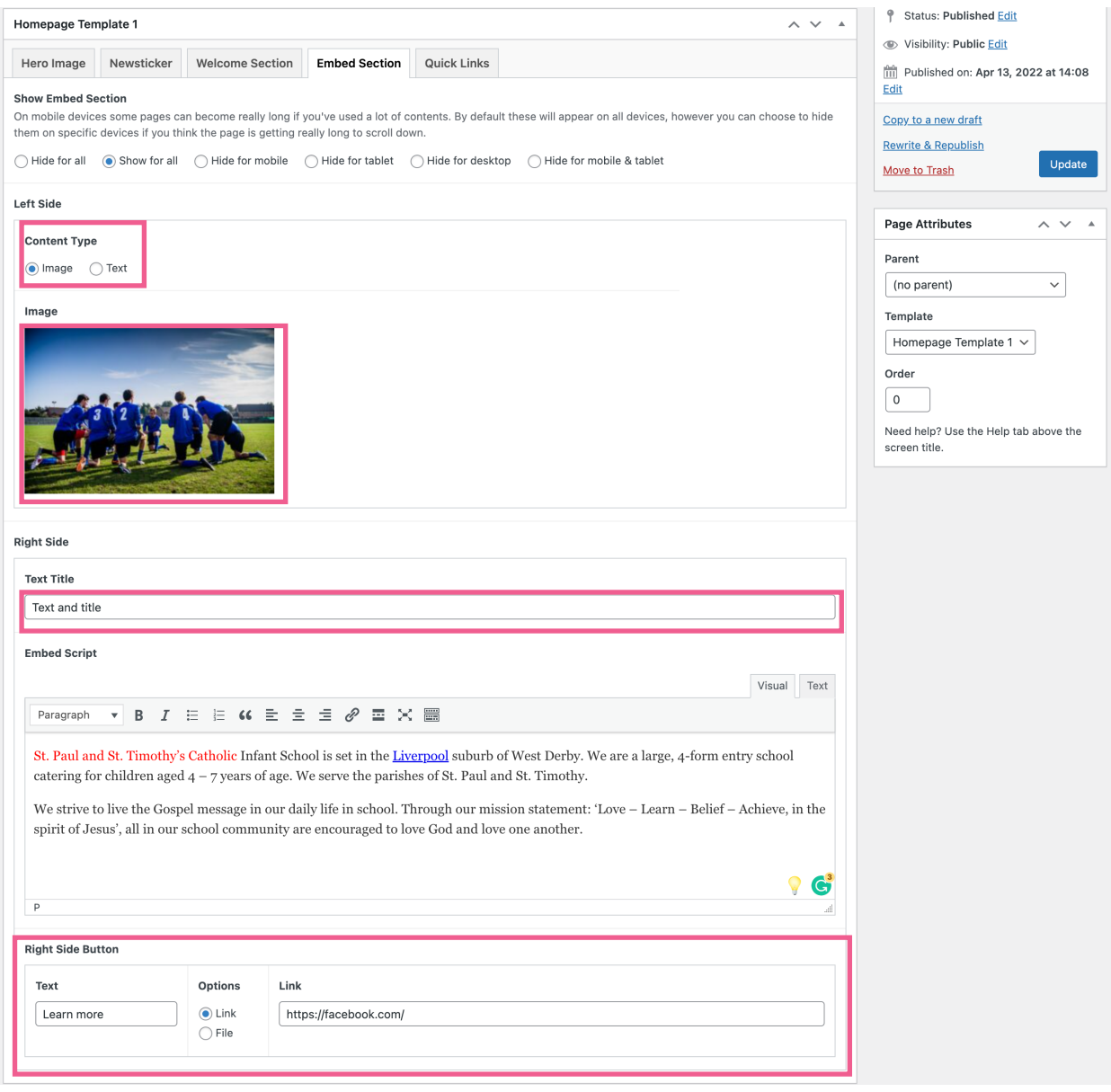

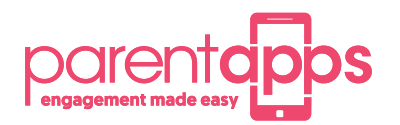

#### **How to edit your Homepage**

The quick links section allows you to add links to the bottom of your homepage, you can either link to a **website URL** eg. bbc.co.uk. You can link to a **document** or you can link to a **page** within your website. you also have the ability to add an **icon** or an **image** to the link.

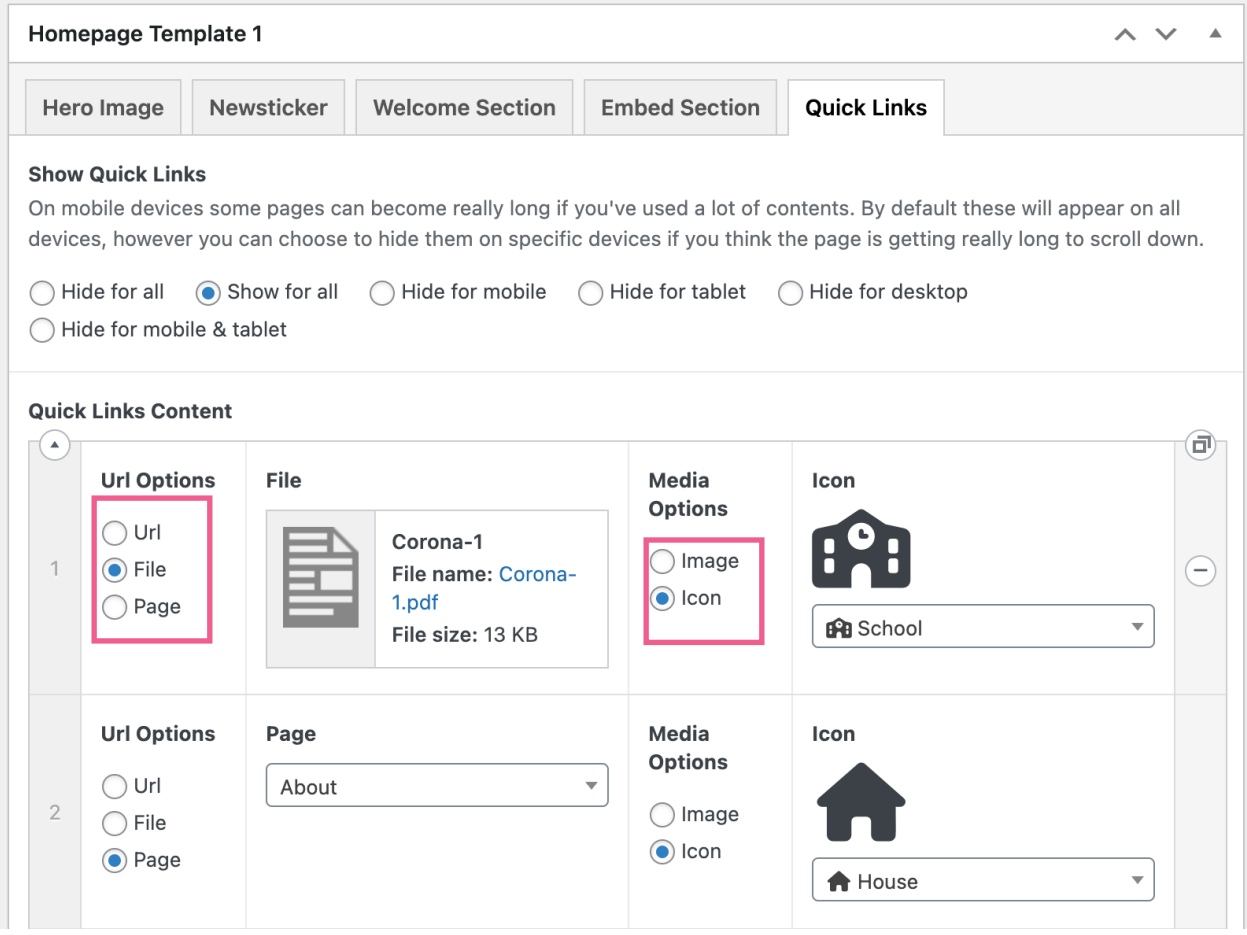

Once you are happy with your changes to your homepage you can click the **blue update button** located to the right.

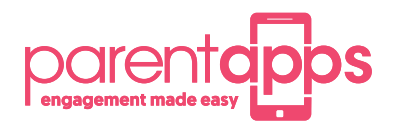

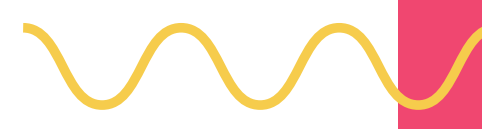

#### **How to edit your inside pages**

If you wish to edit one of your inside pages you can follow the same steps as you would your home page. Click **edit page** and you will see the layout below. You will see **Hero Image**, **Two Column Section** and **Additional Section.** The Hero section allows you to add an image to the top of the page.

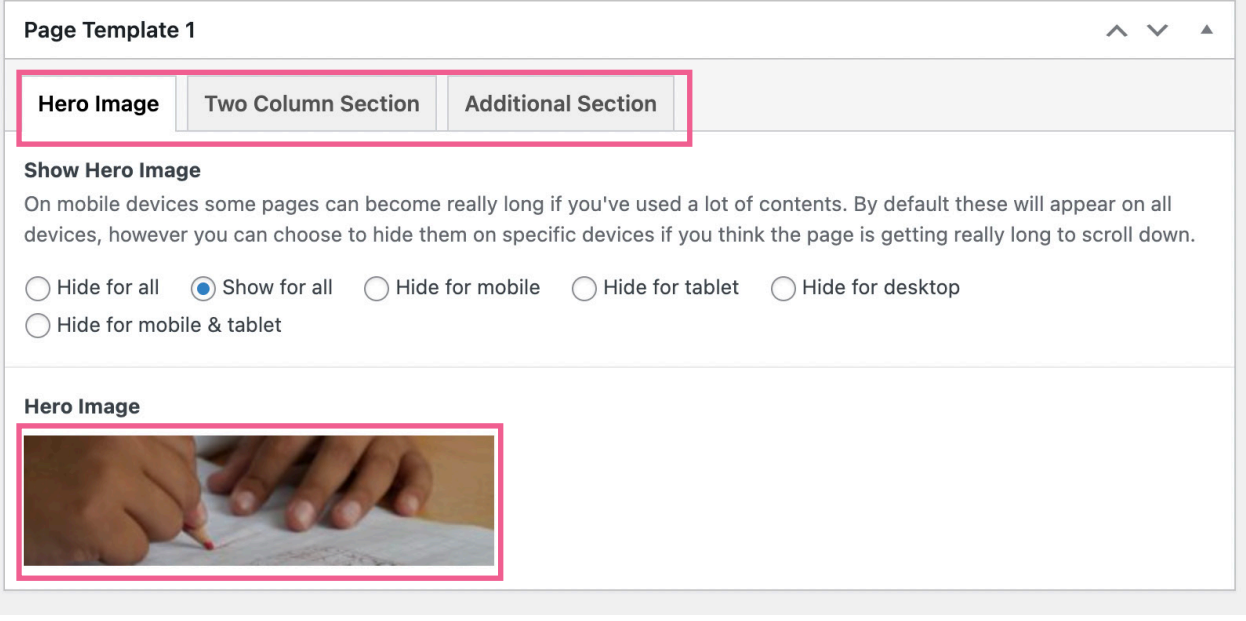

The Two Column Section allows you to add **text**, **button** and an **image** to this page, you also have the option to **column reverse** the page layout from default which is content left and image right.

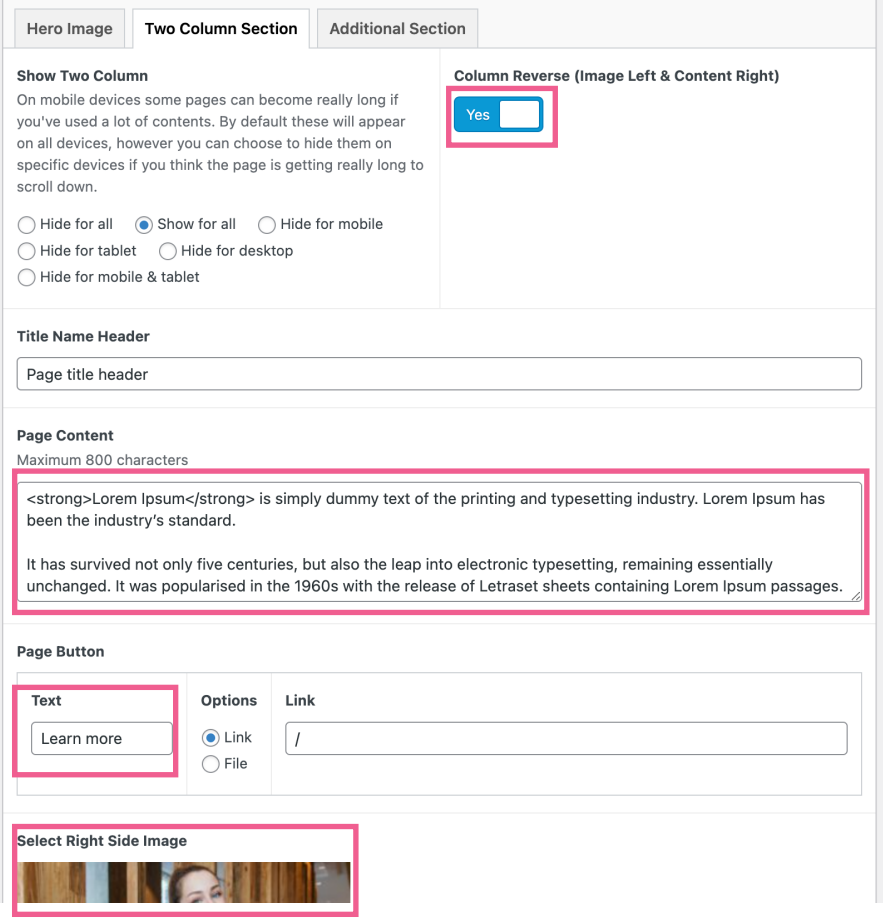

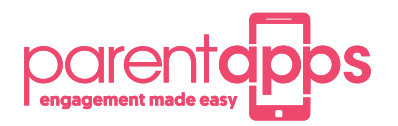

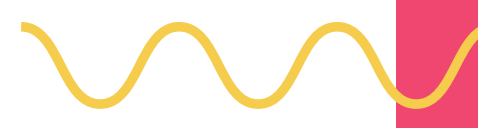

#### **How to edit your inside pages**

Just like the Two Column section you have the ability to reverse the column structure but with this section you can add in a **gallery** and you choose your images from your media library. You have the ability to add an **accordion** which is useful if you have alot of content which can be broken down into sections.

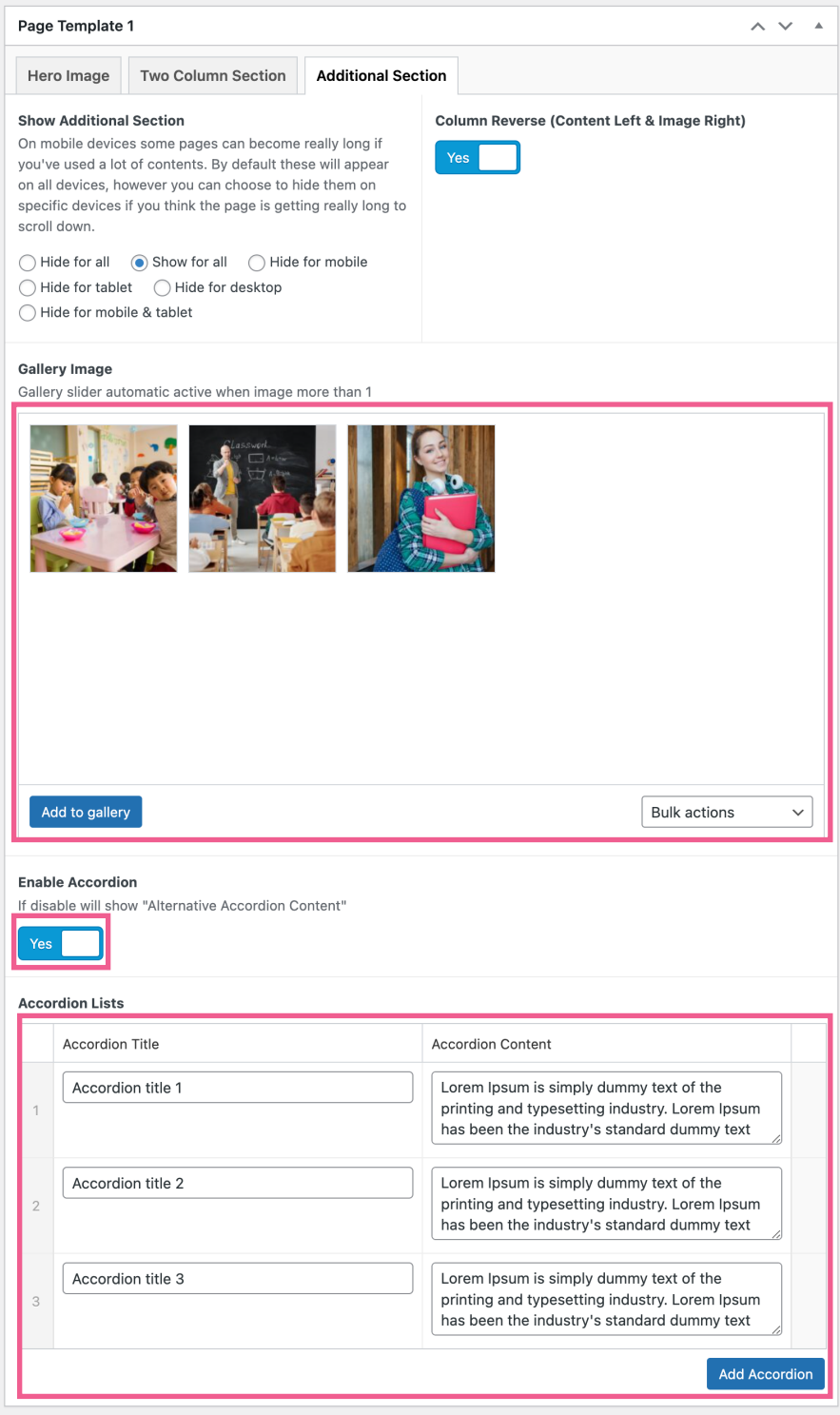

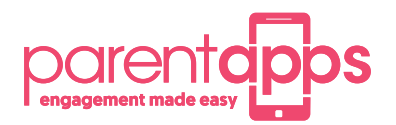

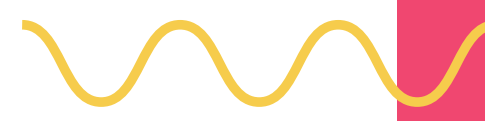

#### **How to crop images to a specific size on your site**

Before we can set a new image, we need to prepare it to ensure it will fit the page properly. Firstly, upload the image to your media library and click on it to open the attachment details view. At the bottom, click the "Edit Image" button to load up the image editor.

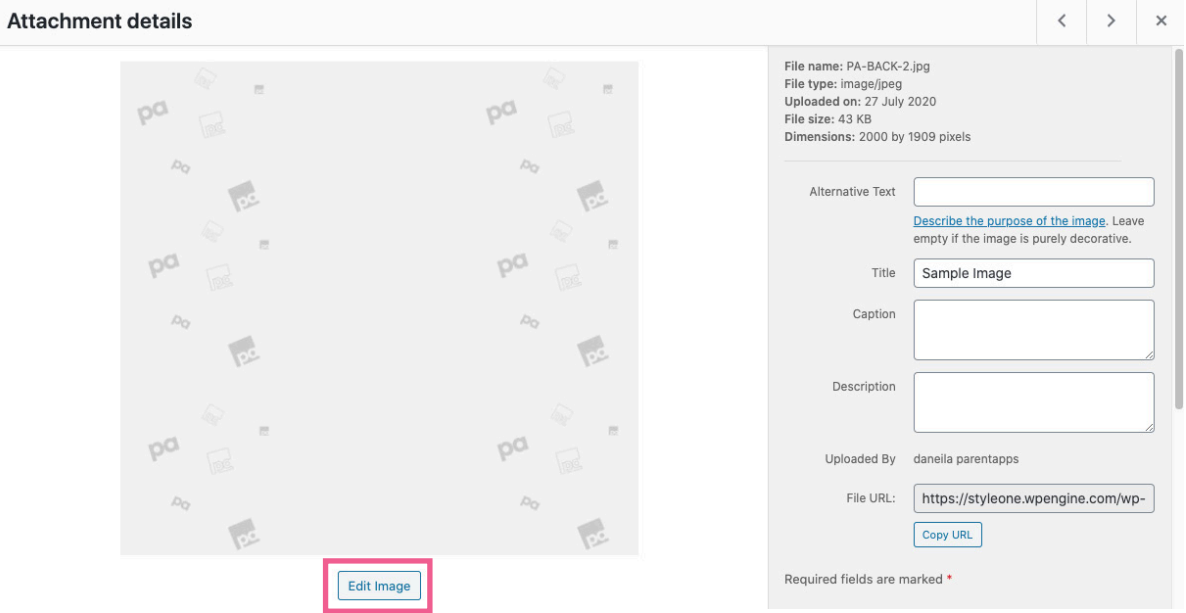

We now need to crop the image to the correct size; we can tell you the specific size for your website as this can vary. Drag anywhere on the image to create a selection, then type the size specified into the selection box on the right-hand side to scale it properly.

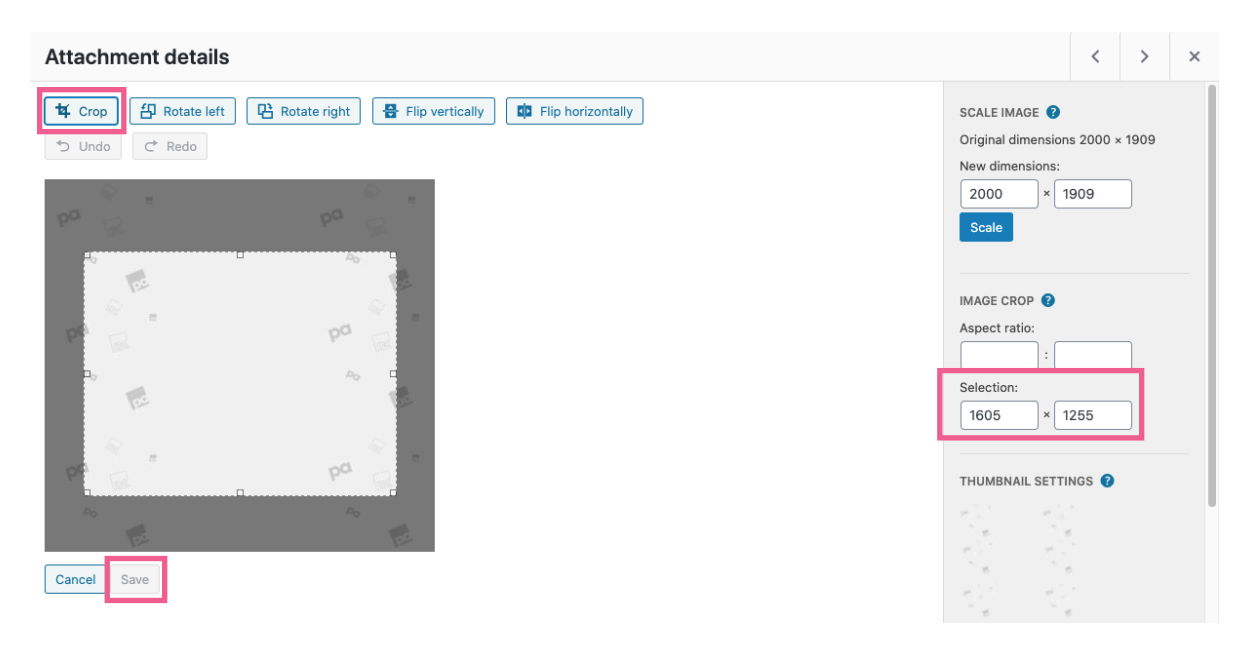

Then click and drag the centre of the selection to encompass the part of the image you'd like to display. Once you are happy, click the crop button in the top left then click save. You can now exit the attachment details view and head to the page you'd like to update.

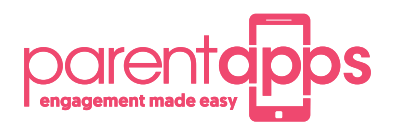

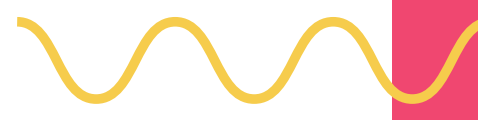

#### **How to replace and add a policy or newsletter**

Click on edit page and you have the option to add in some intro text for the page followed by the adding, removing and updating of a newsletter or policy. You have the option to make the policy/newsletter a sublisting, for example if you have 3 newsletters in December you can have them all within 1 December listing. You can either link the newsletter/ policy to a document or a URL. To add more you click add row, to delete a listing you hover over the minus icon and select remove.

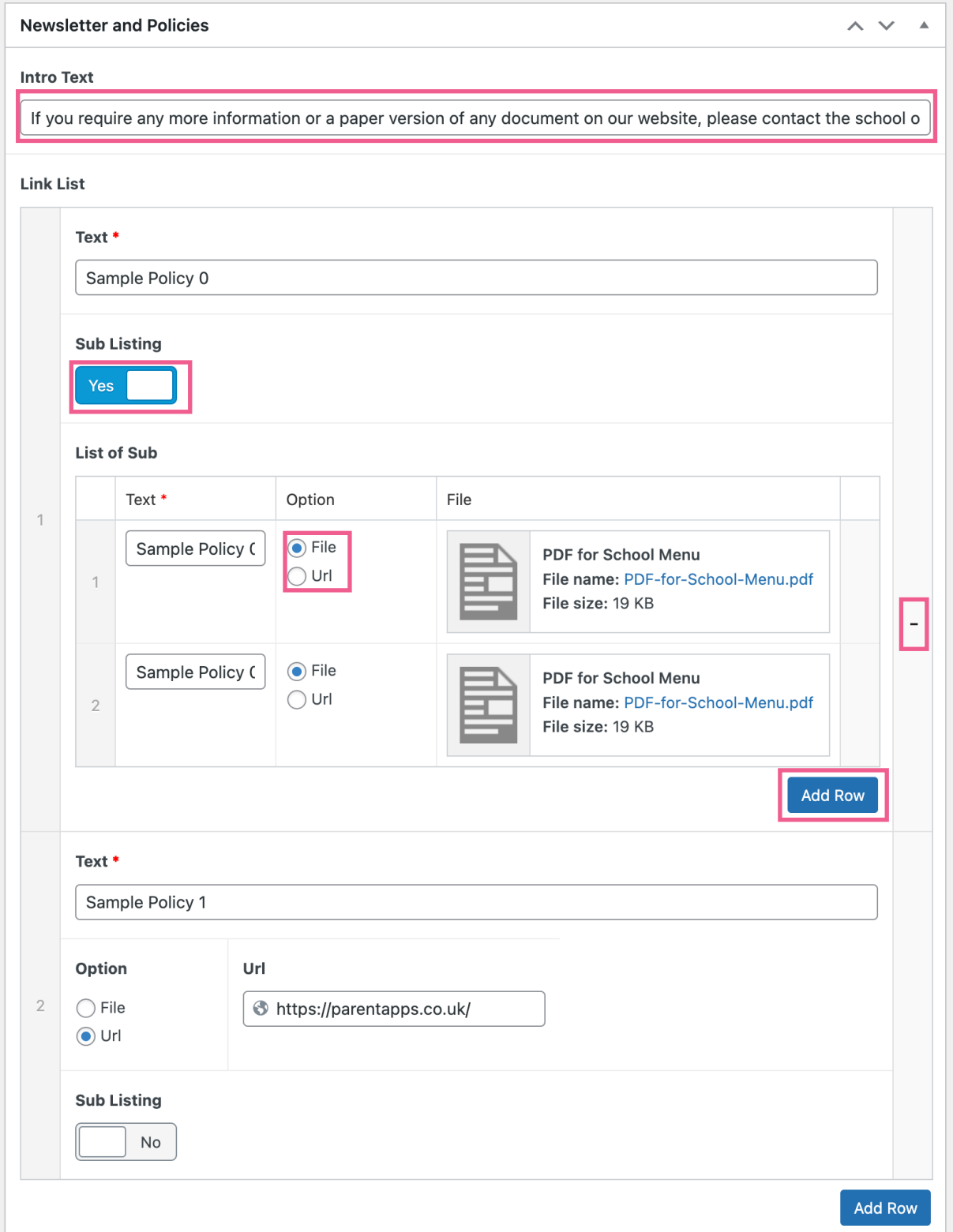

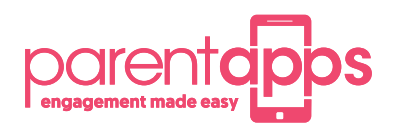

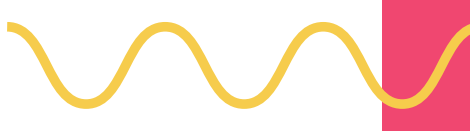

#### **Creating a class page**

We have ensured that creating class pages and blog posts is a simple method.

In most cases, we will have already created your class page and you simply need to edit the content but if you need to create a class page this is the method.

- 1. Navigate to Classes on your dashboard and click "Add New"
- 2. Give your class page a title

**1**

- 3. Hero Image Decide if you would like to display a class picture
- 4. Welcome text Add in your teacher's name and pictures and a brief summary of your class (if you go over the text limit don't worry you can add your full introduction into a word document and save this as a PDF and link it to the button in this welcome section)
- 5. Class Post Section Title Give your class posts a generic title
- 6. File columns 1-3 These allow you to add in Curriculum Maps / Home Learning / Useful links for this class. The system will show 5 by default then arrows will indicate to show the next 5 keeping the design nice and tidy
- 7. Gallery Here you can add generic images of the class
- 8. Shortcode This can be used in the instance that your class has a twitter feed.

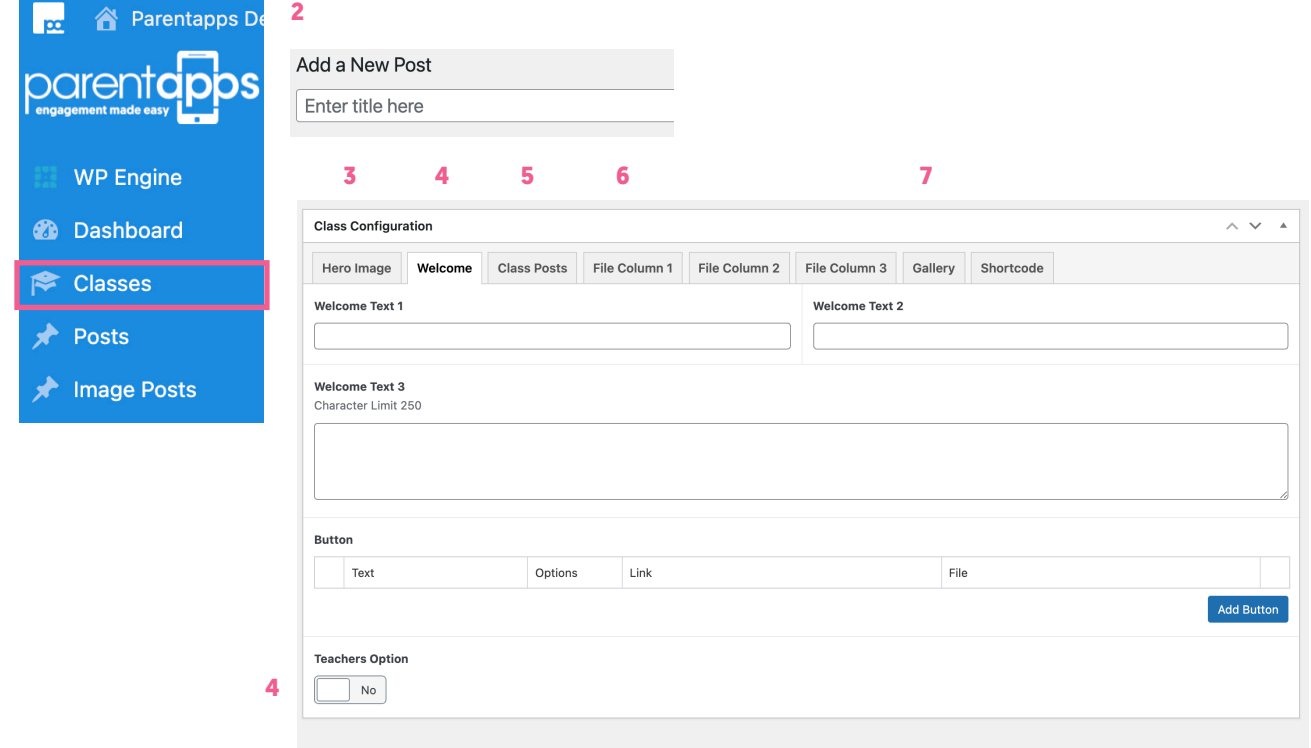

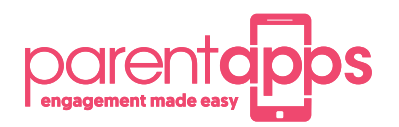

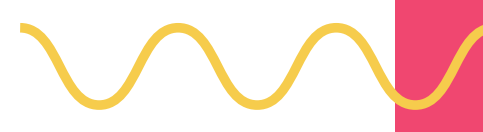

### **Creating a blog post**

- 1. Give your post a title
- 2. Select the class page that you would like it to appear on (you can select more than one)
- 3. Select if you would like your main feature to be either an image or video
- 4. Add you content to the blog post
- 5. Add any buttons if your post requires it
- 6. Add a gallery of images if your post requires it
- 7. Optional you can change the background colour of a post if you like
- 8. Publish

This will now appear on the selected class page.

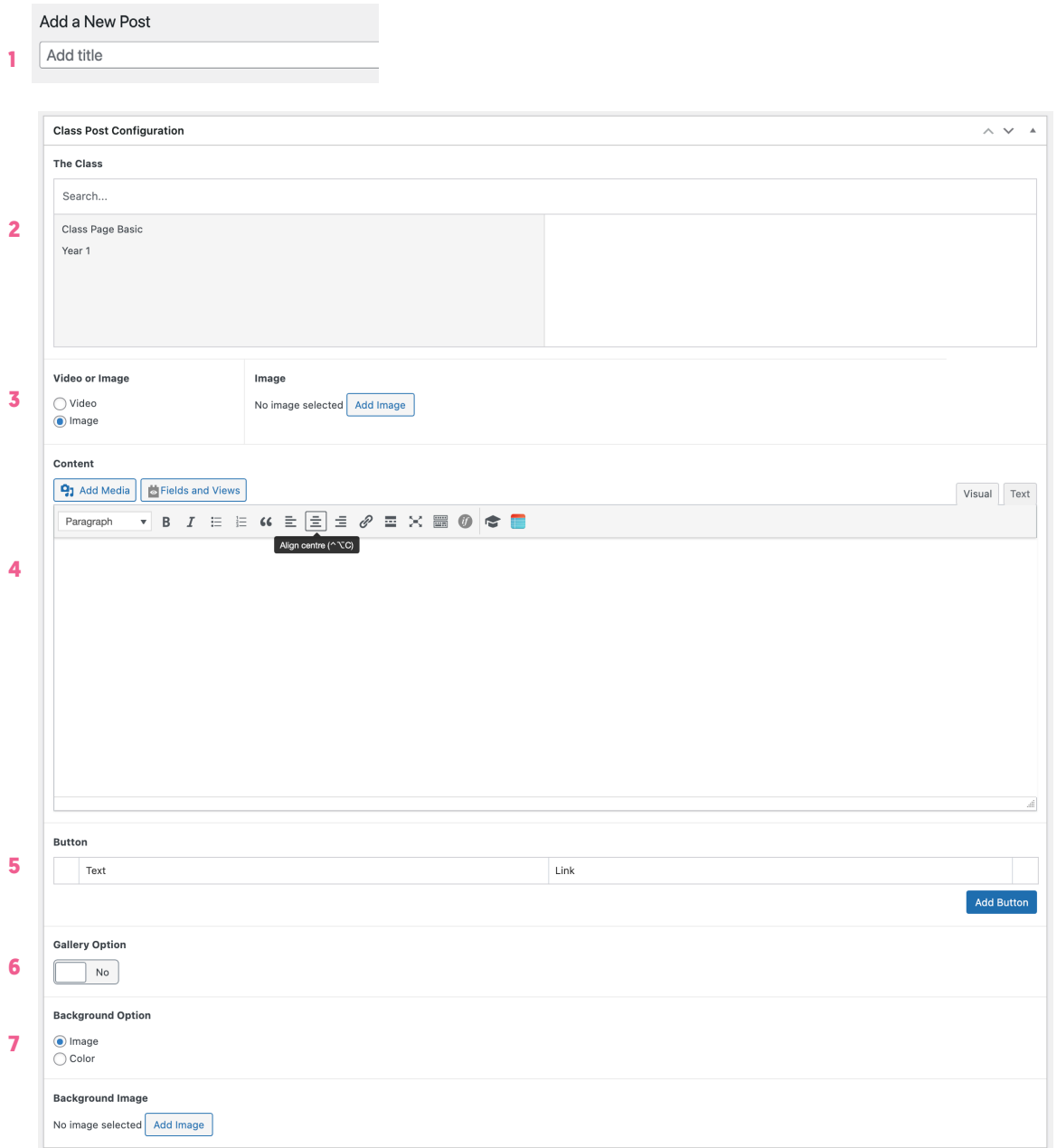

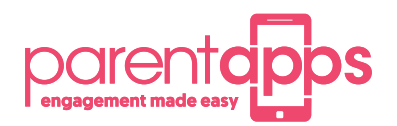

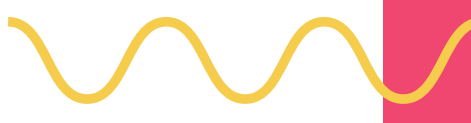

#### **Creating additional admin users**

Click into your Users tab to view a list of users who currently have access to the site. You can create a new user using the Add New button in the top left-hand corner.

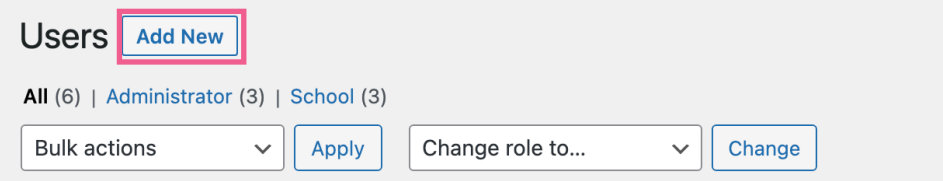

Fill out the user's details, making sure to include a username and email address. All other fields are optional.

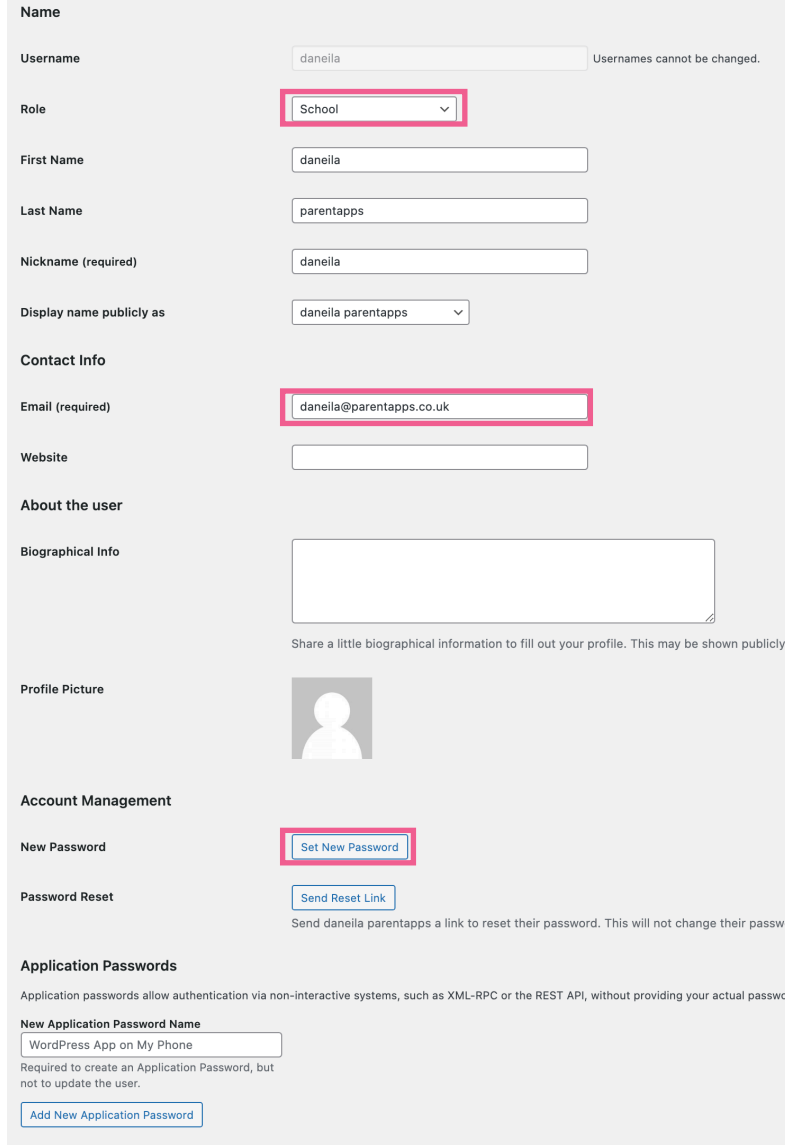

Update User

Next, click the show password button to view the account password. You should copy and paste this to a safe place to send to the user of the account

We need to give the user a role. This can either be School or Teacher. A School user has access to all parts of the website, whereas a Teacher is only able to edit their own content, such as class pages and news posts.

When you are happy, click Add New User to create an account.

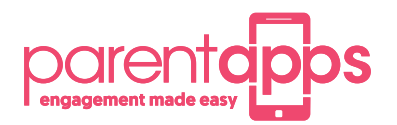

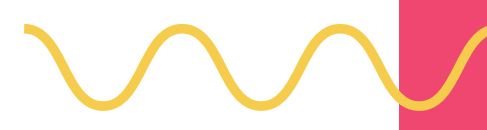

#### **Houskeeping**

Firstly, we recommend removing any old and outdated news posts by clicking into the posts tab, hovering over the ones you'd like to delete and clicking the Bin button to move it to the bin.

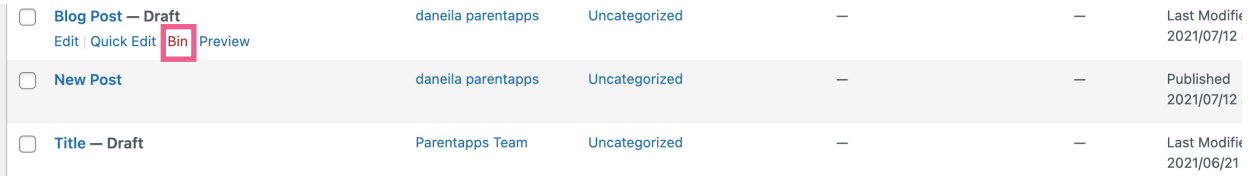

You can also go through the media library and ensure any dormant content, such as images or documents, are also deleted. Especially if it is linked to deleted posts.

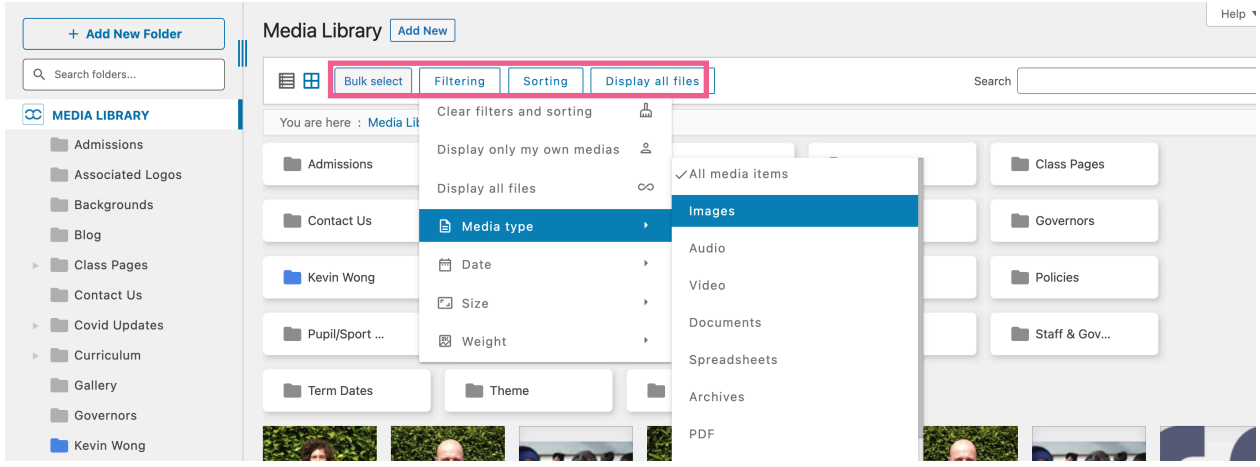

Search and filter using the options at the top and use the bulk select tool to remove lots of media items. Removing old media content will not only help keep your website fast but easier to find content and means you are less likely to it your storage limit.

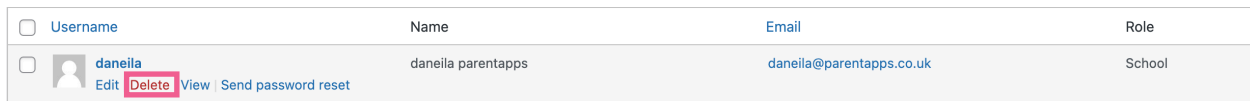

Finally, we recommend making sure that the user list is up to date and any old accounts are removed. You can delete old users by hovering over them and selecting delete. If they have created any content, you will be asked to attribute it to another user. This can be either yourself or the parentapps support account.

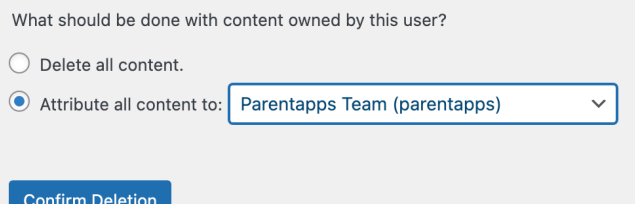